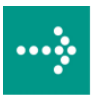

# **VIPA Zubehör**

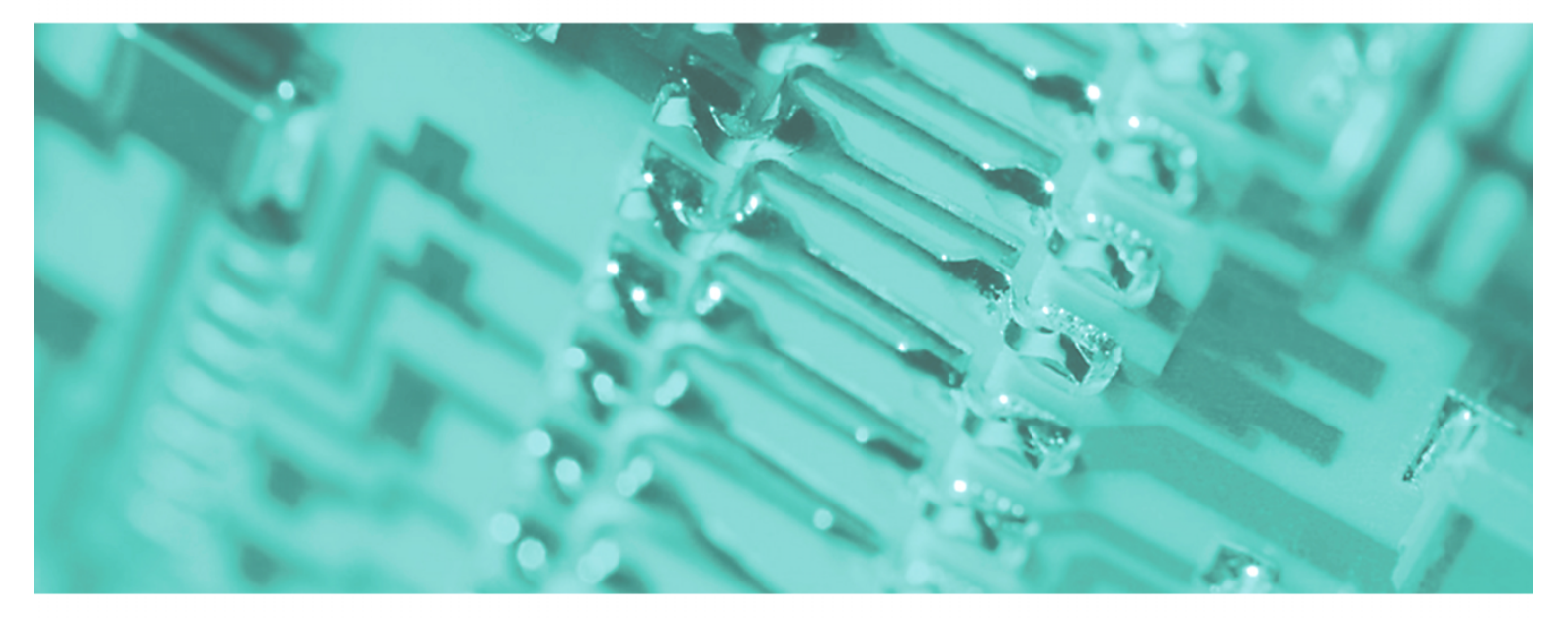

## **PC-AG | 950-0KB31 | Handbuch**

HB158D\_PC-AG | RD\_950-0KB31 | Rev. 12/12 März 2012

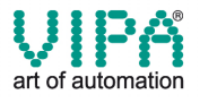

#### **Copyright © VIPA GmbH. All Rights Reserved.**

Dieses Dokument enthält geschützte Informationen von VIPA und darf außer in Übereinstimmung mit anwendbaren Vereinbarungen weder offengelegt noch benutzt werden.

Dieses Material ist durch Urheberrechtsgesetze geschützt. Ohne schriftliches Einverständnis von VIPA und dem Besitzer dieses Materials darf dieses Material weder reproduziert, verteilt, noch in keiner Form von keiner Einheit (sowohl VIPA-intern als auch -extern) geändert werden, es sei denn in Übereinstimmung mit anwendbaren Vereinbarungen, Verträgen oder Lizenzen.

Zur Genehmigung von Vervielfältigung oder Verteilung wenden Sie sich bitte an: VIPA, Gesellschaft für Visualisierung und Prozessautomatisierung mbH Ohmstraße 4, D-91074 Herzogenaurach, Germany Tel.: +49 (91 32) 744 -0 Fax.: +49 9132 744 1864 EMail: info@vipa.de http://www.vipa.de

#### **Hinweis**

Es wurden alle Anstrengungen unternommen, um sicherzustellen, dass die in diesem Dokument enthaltenen Informationen zum Zeitpunkt der Veröffentlichung vollständig und richtig sind. Das Recht auf Änderungen der Informationen bleibt jedoch vorbehalten.

Die vorliegende Kundendokumentation beschreibt alle heute bekannten Hardware-Einheiten und Funktionen. Es ist möglich, dass Einheiten beschrieben sind, die beim Kunden nicht vorhanden sind. Der genaue Lieferumfang ist im jeweiligen Kaufvertrag beschrieben.

#### **CE-Konformität**

Hiermit erklärt VIPA GmbH, dass die Produkte und Systeme mit den grundlegenden Anforderungen und den anderen relevanten Vorschriften der folgenden Richtlinien übereinstimmen:

- 2004/108/EG Elektromagnetische Verträglichkeit
- 2006/95/EG Niederspannungsrichtlinie

Die Übereinstimmung ist durch CE-Zeichen gekennzeichnet.

#### **Informationen zur Konformitätserklärung**

Für weitere Informationen zur CE-Kennzeichnung und Konformitätserklärung wenden Sie sich bitte an Ihre Landesvertretung der VIPA GmbH.

#### **Warenzeichen**

VIPA, SLIO, System 100V, System 200V, System 300V, System 300S, System 400V, System 500S und Commander Compact sind eingetragene Warenzeichen der VIPA Gesellschaft für Visualisierung und Prozessautomatisierung mbH.

SPEED7 ist ein eingetragenes Warenzeichen der profichip GmbH.

SIMATIC, STEP, SINEC, S7-300 und S7-400 sind eingetragene Warenzeichen der Siemens AG.

Microsoft und Windows sind eingetragene Warenzeichen von Microsoft Inc., USA.

Portable Document Format (PDF) und Postscript sind eingetragene Warenzeichen von Adobe Systems, Inc.

Alle anderen erwähnten Firmennamen und Logos sowie Marken- oder Produktnamen sind Warenzeichen oder eingetragene Warenzeichen ihrer jeweiligen Eigentümer.

#### **Dokument-Support**

Wenden Sie sich an Ihre Landesvertretung der VIPA GmbH, wenn Sie Fehler anzeigen oder inhaltliche Fragen zu diesem Dokument stellen möchten. Ist eine solche Stelle nicht erreichbar, können Sie VIPA über folgenden Kontakt erreichen:

VIPA GmbH, Ohmstraße 4, 91074 Herzogenaurach, Germany

Telefax: +49 9132 744 1204 EMail: documentation@vipa.de

#### **Technischer Support**

Wenden Sie sich an Ihre Landesvertretung der VIPA GmbH, wenn Sie Probleme mit dem Produkt haben oder Fragen zum Produkt stellen möchten. Ist eine solche Stelle nicht erreichbar, können Sie VIPA über folgenden Kontakt erreichen:

VIPA GmbH, Ohmstraße 4, 91074 Herzogenaurach, Germany

Telefon: +49 9132 744 1150 (Hotline) EMail: support@vipa.de

## **Inhaltsverzeichnis**

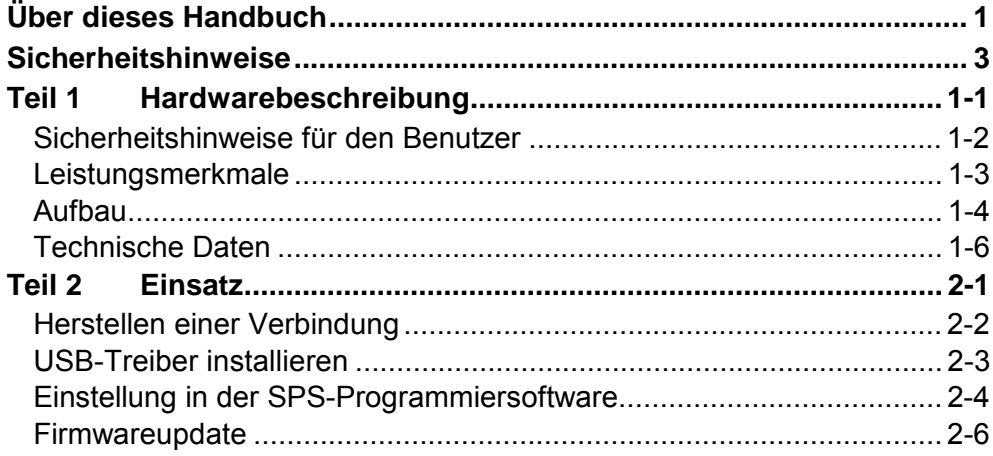

## <span id="page-3-0"></span>**Über dieses Handbuch**

Das Handbuch beschreibt den PC-AG-Adapter mit USB-MPI/PROFIBUS-Anbindung von VIPA.

Hier finden Sie alle Informationen, die für den Betrieb des Adapters zwischen PC und CPU erforderlich sind.

#### **Teil 1: Hardwarebeschreibung Überblick**

In diesem Kapitel wird auf die Hardware des USB-MPI/PROFIBUS-Adapters eingegangen. Am Ende des Kapitels finden sie die Technischen Daten.

### **Teil 2: Einsatz**

Hier werden der Einsatz und das Firmwareupdate des USB-MPI/PROFIBUS-Adapters beschrieben.

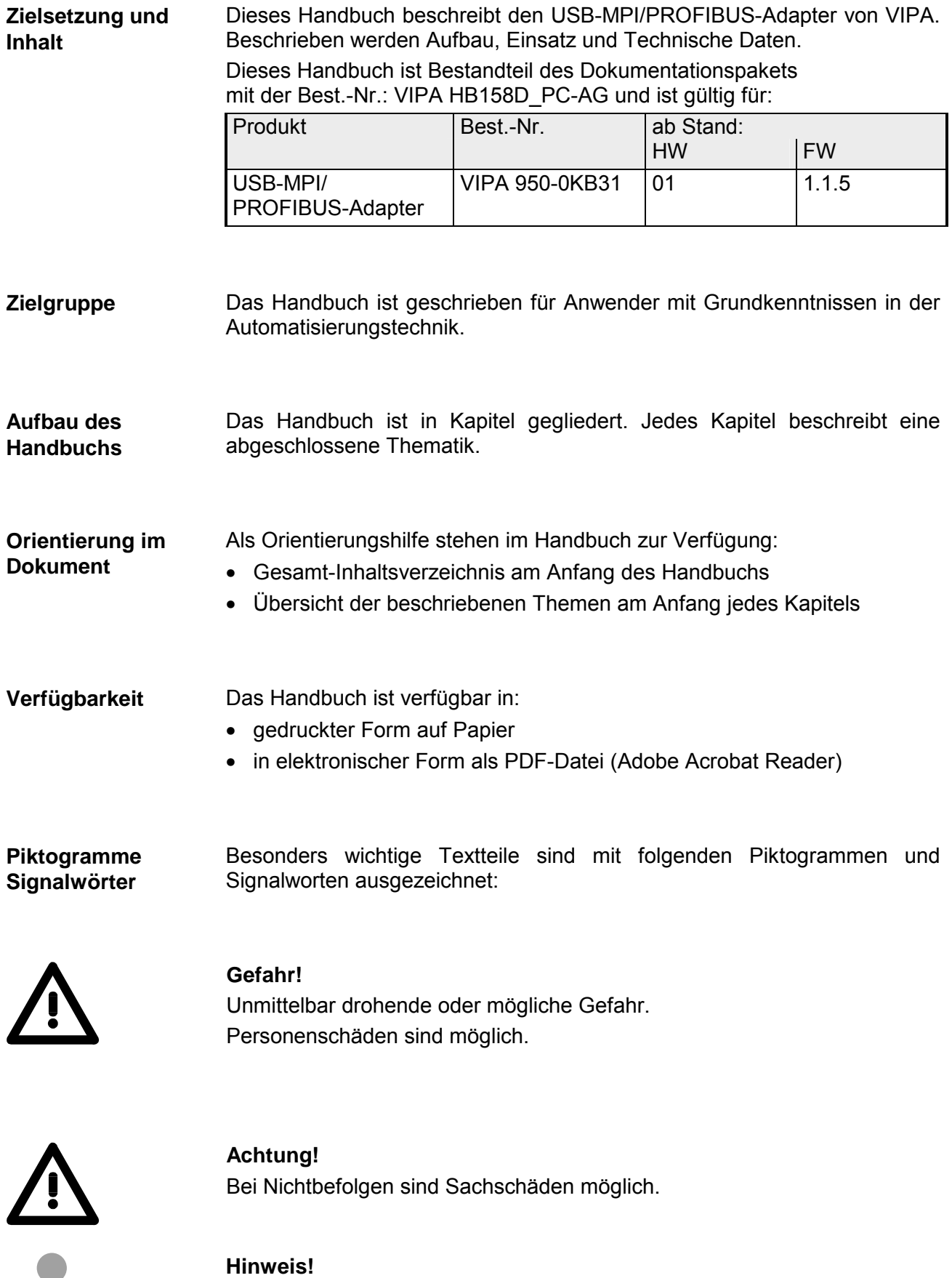

Zusätzliche Informationen und nützliche Tipps

Ť

## <span id="page-5-0"></span>**Sicherheitshinweise**

**Bestimmungsgemäße Verwendung** 

Der USB-MPI/PROFIBUS-Adapter ist konstruiert und gefertigt für:

- VIPA CPUs 11x, 21x, 31x, 51x und S7-300/400 von Siemens
- Kommunikation und Prozesskontrolle
- den industriellen Einsatz
- den Betrieb innerhalb der in den technischen Daten spezifizierten Umgebungsbedingungen

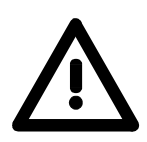

### **Gefahr!**

Das Gerät ist nicht zugelassen für den Einsatz

• in explosionsgefährdeten Umgebungen (EX-Zone)

#### **Dokumentation**

### Handbuch zugänglich machen für alle Mitarbeiter in

- Projektierung
- Installation
- Inbetriebnahme
- Betrieb

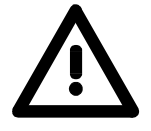

### **Vor Inbetriebnahme und Betrieb der in diesem Handbuch beschriebenen Komponenten unbedingt beachten:**

- Hardware-Änderungen am Automatisierungssystem nur im spannungslosen Zustand vornehmen!
- Anschluss und Hardware-Änderung nur durch ausgebildetes Elektro-Fachpersonal
- Nationale Vorschriften und Richtlinien im jeweiligen Verwenderland beachten und einhalten (Installation, Schutzmaßnahmen, EMV ...)

#### **Zur Entsorgung des Geräts nationale Vorschriften beachten! Entsorgung**

## <span id="page-6-0"></span>**Teil 1 Hardwarebeschreibung**

In diesem Kapitel wird auf die Hardware des USB-MPI/PROFIBUS-Adapters eingegangen. Am Ende des Kapitels finden sie die Technischen Daten. **Überblick** 

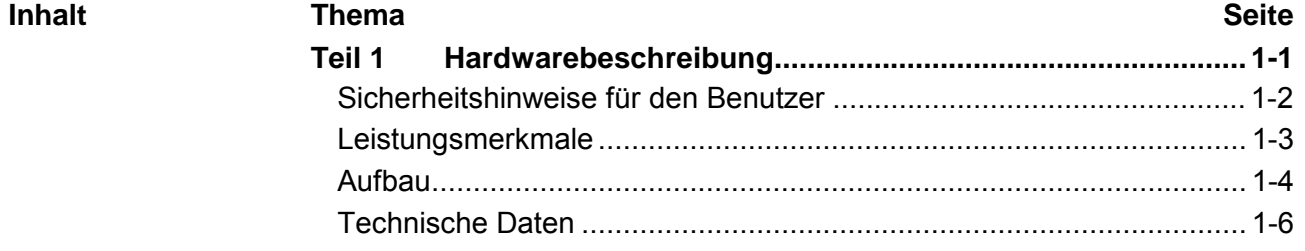

### <span id="page-7-0"></span>**Sicherheitshinweise für den Benutzer**

**Handhabung elektrostatisch gefährdeter Baugruppen** 

VIPA-Baugruppen sind mit hochintegrierten Bauelementen in MOS-Technik bestückt. Diese Bauelemente sind hoch empfindlich gegenüber Überspannungen, die z.B. bei elektrostatischer Entladung entstehen.

Zur Kennzeichnung dieser gefährdeten Baugruppen wird nachfolgendes Symbol verwendet:

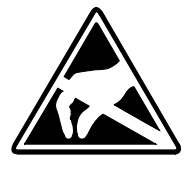

Das Symbol befindet sich auf Baugruppen, Baugruppenträgern oder auf Verpackungen und weist so auf elektrostatisch gefährdete Baugruppen hin. Elektrostatisch gefährdete Baugruppen können durch Energien und Spannungen zerstört werden, die weit unterhalb der Wahrnehmungsgrenze des Menschen liegen. Hantiert eine Person, die nicht elektrisch entladen ist, mit elektrostatisch gefährde*t*en Baugruppen, können diese Spannungen auftreten und zur Beschädigung von Bauelementen führen und so die Funktionsweise der Baugruppen beeinträchtigen oder die Baugruppe unbrauchbar machen. Auf diese Weise beschädigte Baugruppen werden in den wenigsten Fällen sofort als fehlerhaft erkannt. Der Fehler kann sich erst nach längerem Betrieb einstellen.

Durch statische Entladung beschädigte Bauelemente können bei Temperaturänderungen, Erschütterungen oder Lastwechseln zeitweilige Fehler zeigen.

Nur durch konsequente Anwendung von Schutzeinrichtungen und verantwortungsbewusste Beachtung der Handhabungsregeln lassen sich Funktionsstörungen und Ausfälle an elektrostatisch gefährdeten Baugruppen wirksam vermeiden.

Verwenden Sie für den Versand immer die Originalverpackung. **Versenden von** 

**Baugruppen** 

**Messen und Ändern von elektrostatisch gefährdeten Baugruppen**

Bei Messungen an elektrostatisch gefährdeten Baugruppen sind folgende Dinge zu beachten:

- Potenzialfreie Messgeräte sind kurzzeitig zu entladen.
- Verwendete Messgeräte sind zu erden.

Bei Änderungen an elektrostatisch gefährdeten Baugruppen ist darauf zu achten, dass ein geerdeter Lötkolben verwendet wird.

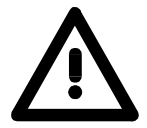

### **Achtung!**

Bei Arbeiten mit und an elektrostatisch gefährdeten Baugruppen ist auf ausreichende Erdung des Menschen und der Arbeitsmittel zu achten.

## <span id="page-8-0"></span>**Leistungsmerkmale**

Mit dem PC-AG-Adapter können Sie Ihren PC über die USB-Schnittstelle mit der MPI/PROFIBUS-Buchse Ihrer CPU verbinden. **Übersicht** 

> Hierbei wird kein Steckplatz im PC belegt, d.h. der Adapter ist auch für Computer geeignet, die nicht erweiterbar sind wie z.B. Notebooks.

> Zum Anschluss eines PC besitzt der Adapter eine USB-B-Buchse. Der Anschluss ihrer CPU erfolgt über das Kabel des Adapters, an dessen Ende sich ein MPI-Stecker befindet.

Im gesteckten Zustand wird der Adapter über USB mit Spannung versorgt.

Für den Betrieb ist ein Treiber erforderlich, der über USB eine virtuelle COM-Schnittstelle bereitstellt. Über diese Schnittstelle können Sie von Ihrem SPS-Programmiertool auf den Adapter zugreifen.

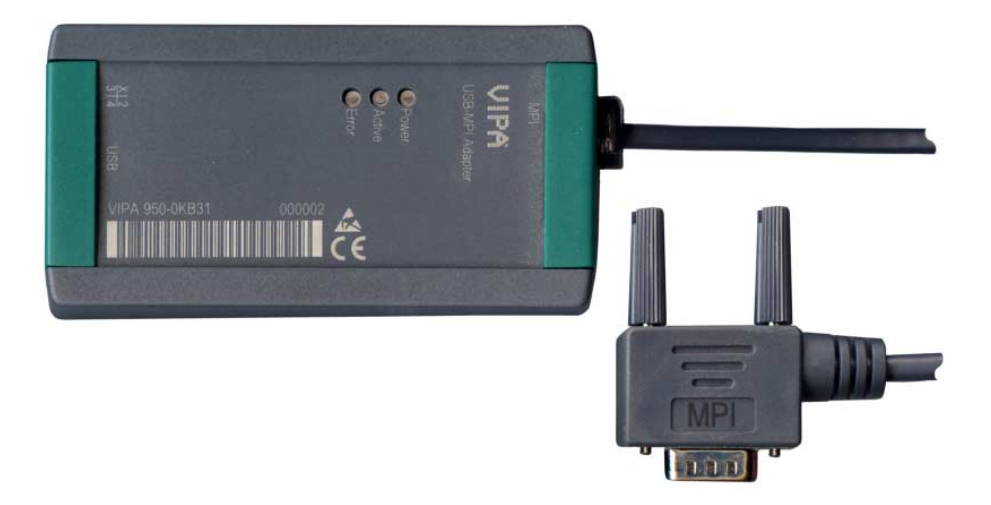

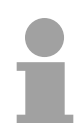

### **Hinweis!**

Sie können maximal einen PC-AG-Adapter an Ihrem PC betreiben!

**Leistungsmerkmale** 

- PC-AG-Adapter mit USB-MPI/PROFIBUS-Anbindung
- USB-B-Buchse für USB 1.1/2.0
- Kabel mit RS485-Stecker (bis 1,5MBit/s)
- Automatische Bus-Profilerkennung
- Kompatibel zu WinPLC7 von VIPA und Siemens SIMATIC Manager

### **Bestelldaten**

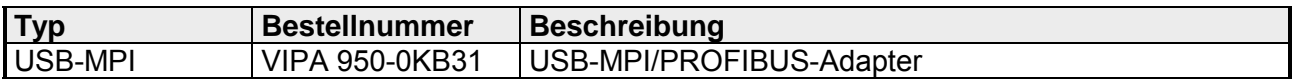

## <span id="page-9-0"></span>**Aufbau**

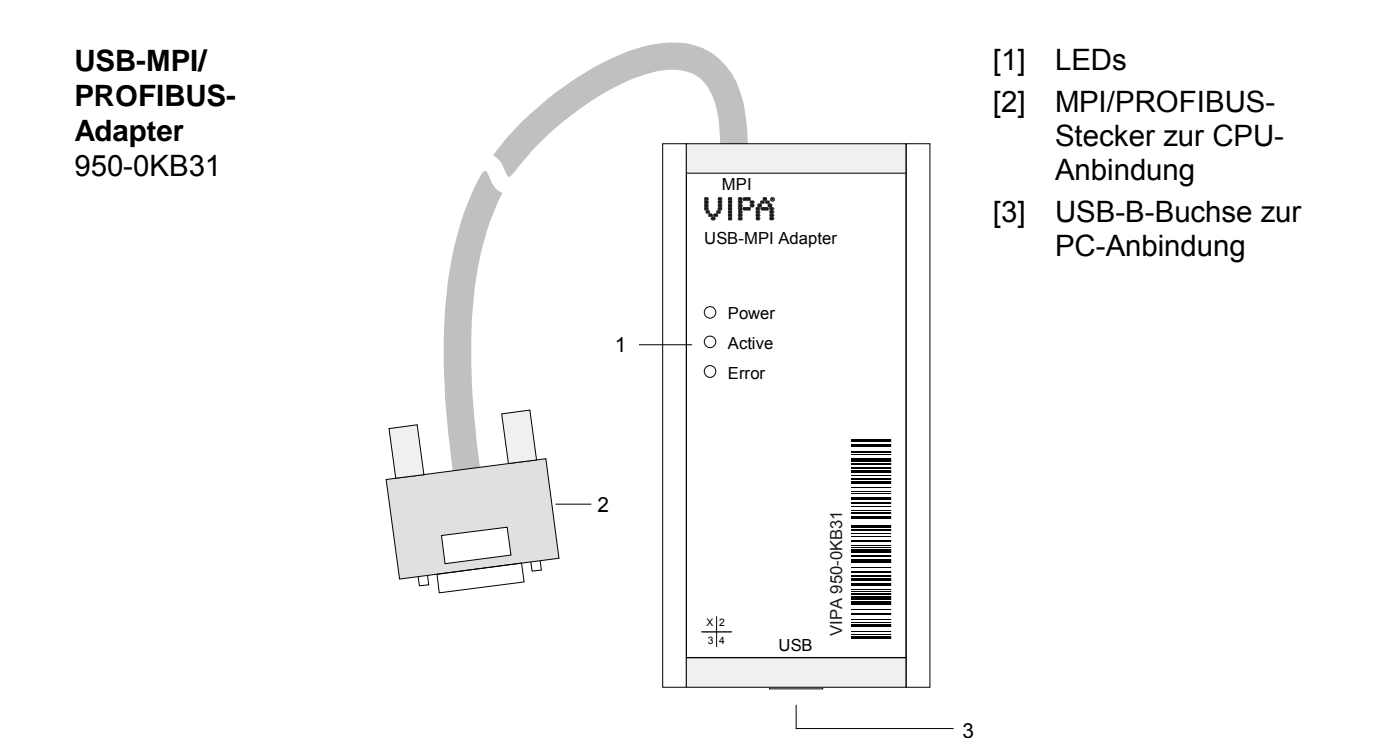

### **Komponenten**

### **LEDs**

Zur Diagnose finden Sie am PC-AG-Adapter 3 LEDs:

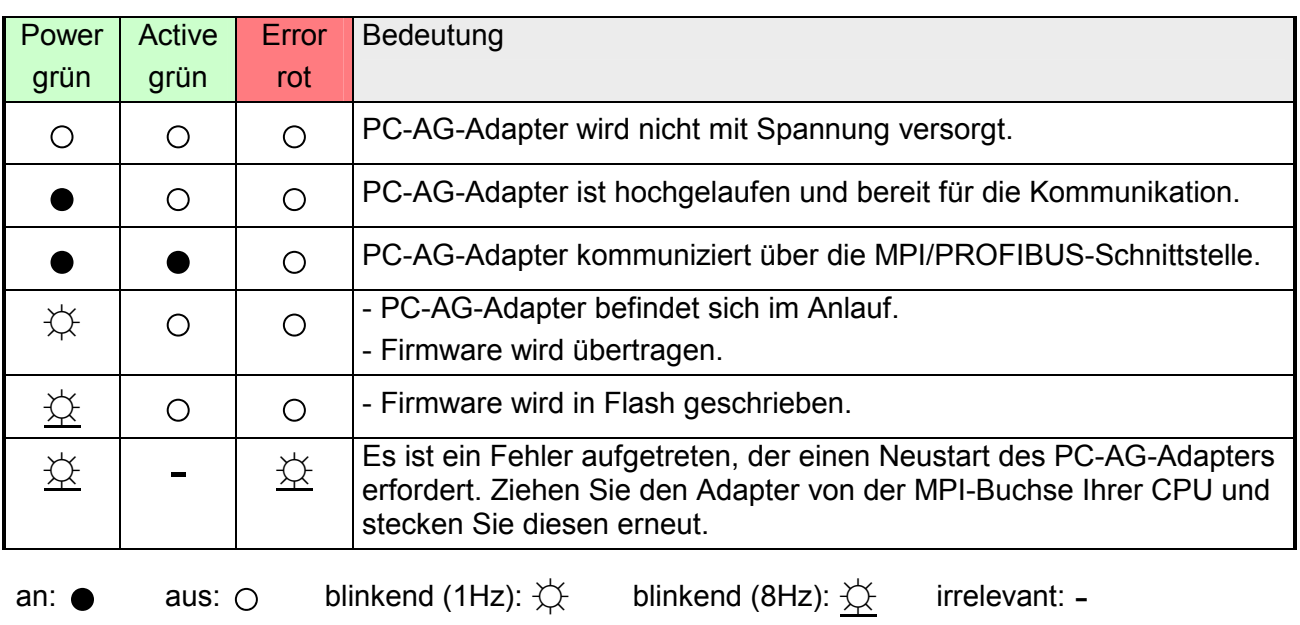

Zur Anbindung an Ihren PC besitzt der PC-AG-Adapter eine USB-B-Buchse. Sobald der PC-AG-Adapter über USB an einen aktiven PC angeschlossen wird, wird der Adapter mit Spannung versorgt. Die USB-B-Buchse hat folgende Belegung: **USB-B-Buchse** 

*USB-B-Buchse:* 

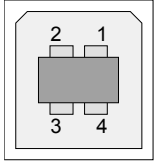

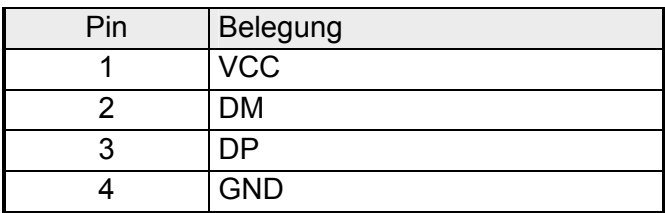

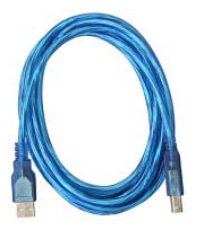

VIPA USB-Kabel Im Lieferumfang befindet sich ein USB-Kabel. Mit diesem Kabel können Sie den PC-AG-Adapter an eine USB-A-Schnittstelle Ihres PC anschließen.

Das Kabel hat eine Länge von 1,8m.

### **MPI/PROFIBUS-Stecker (RS485)**

Aus dem PC-AG-Adapter führt ein Kabel, an dessen Ende sich ein 9-poliger Stecker befindet. Der 9polige Stecker hat folgende Pin-Belegung:

 $\bigotimes$  1 2  $\circledS$ 3  $\bigotimes$  4  $\circledcirc$  5 6 7  $\bigcirc$ 8  $\circledcirc$ 

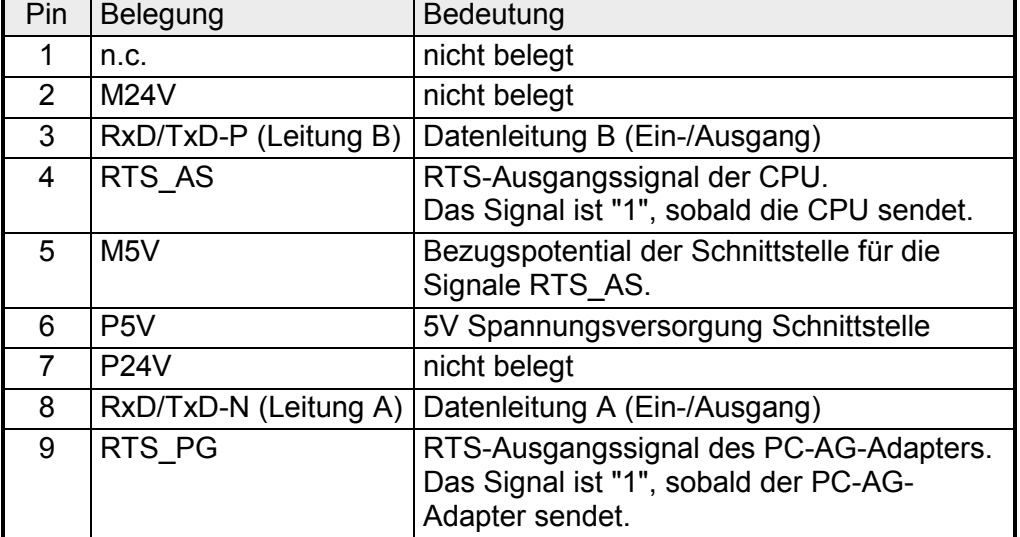

## <span id="page-11-0"></span>**Technische Daten**

### **USB-MPI/ PROFIBUS-Adapter**

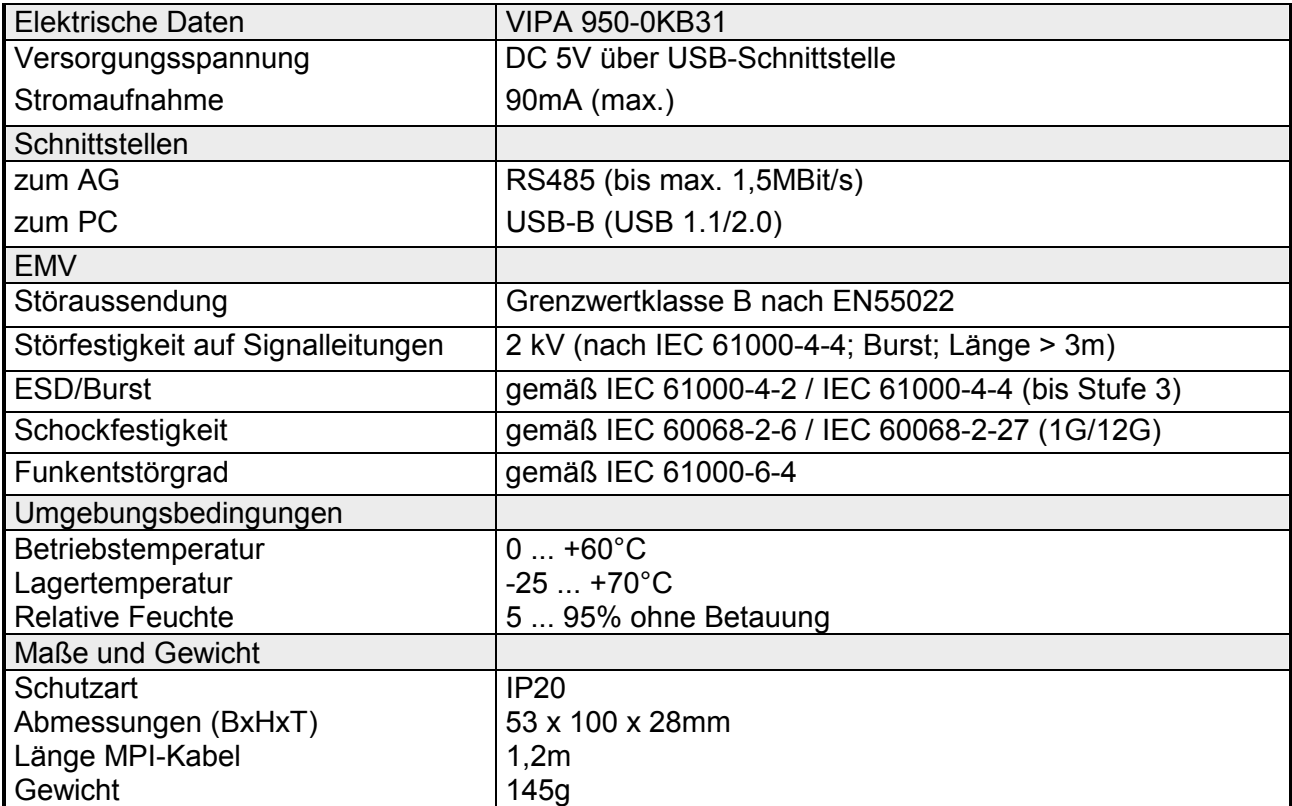

## <span id="page-12-0"></span>**Teil 2 Einsatz**

Hier werden der Einsatz und das Firmwareupdate des USB-MPI/PROFIBUS-Adapters beschrieben. **Überblick** 

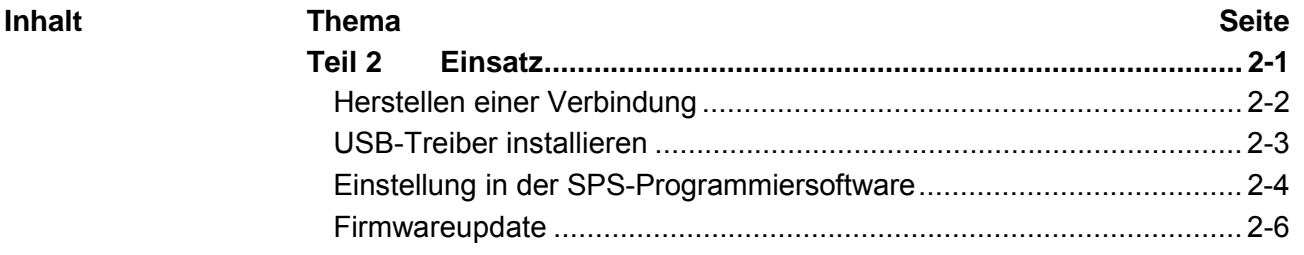

## <span id="page-13-0"></span>**Herstellen einer Verbindung**

**Übersicht** 

Für den Betrieb ist ein zusätzlicher Treiber erforderlich, der auf dem PC eine virtuelle COM-Schnittstelle über USB erzeugt. Den Treiber finden Sie unter "Service" auf www.vipa.de.

Verbinden Sie die USB-B-Schnittstelle Ihres PC-AG-Adapters mittels des mitgelieferten USB-Kabels mit einer USB-A-Schnittstelle Ihres PC.

Sobald der PC-AG-Adapter über USB mit Spannung versorgt wird, läuft der Adapter hoch und zeigt über die "Power"-LED seine Betriebsbereitschaft an. Sofern noch kein Treiber installiert ist, werden Sie jetzt aufgefordert, den Treiber zu installieren. Nach der Treiberinstallation können Sie mittels der virtuellen COM-Schnittstelle über USB auf den Adapter zugreifen.

Verbinden Sie die MPI bzw. PROFIBUS-Buchse Ihrer CPU mit dem MPI-Kabel des PC-MPI-Adapters, welches aus diesem herausgeführt ist.

Der Adapter ist nun bereit für die Kommunikation.

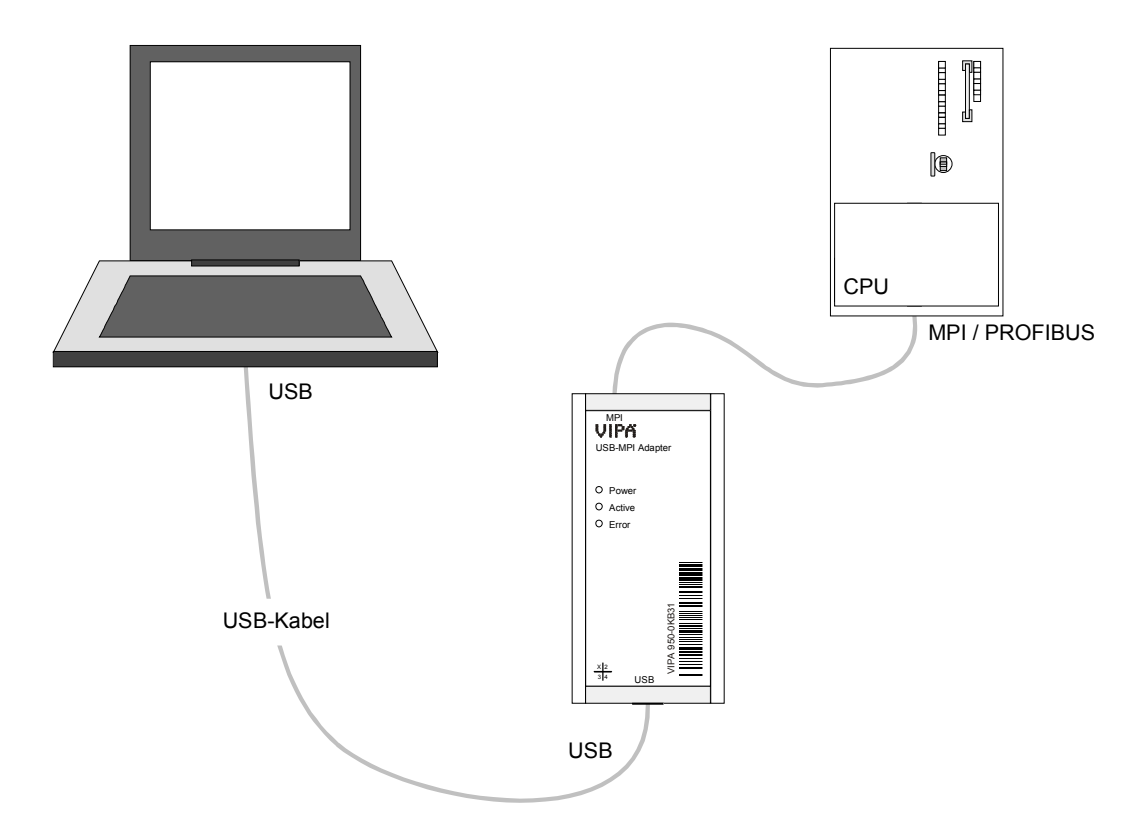

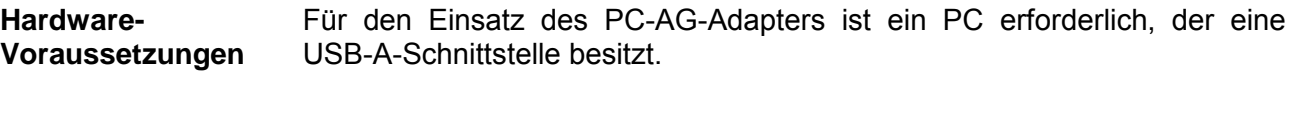

Für den Einsatz des PC-AG-Adapters ist ein Windows®-Betriebssystem und ein SPS-Software-Paket erforderlich, welches die Schnittstelle *PC-Adapter MPI/*PROFIBUS unterstützt. Zusätzlich ist für USB ein Treiber erforderlich, der auf dem PC eine virtuelle COM-Schnittstelle erzeugt. Durch Anwahl dieser COM-Schnittstelle haben Sie über USB Zugriff auf den PC-AG-Adapter. **Software-Voraussetzungen** 

### <span id="page-14-0"></span>**USB-Treiber installieren**

- Für den Einsatz des PC-AG-Adapters an einem PC ist die Installation eines USB-Treibers erforderlich. Den entsprechenden Treiber finden Sie unter www.vipa.de unter "Service" bzw. unter www.ftdichip.com/drivers/vcp.htm Das Treiber-Paket besteht aus einem Treiber für die USB-Hardware-Anbindung und zur Einrichtung einer virtuellen COM-Schnittstelle. **USB-Treiber**
- Je nach Betriebssystem und zuvor verwendeter USB-Treiber ist die Installation des Hardwaretreibers nicht mehr erforderlich. Hierbei startet die Installation mit dem Hardware-Assistenten zur Installation der virtuellen COM-Schnittstelle (siehe weiter unten). **Hardwaretreiber installieren**

Ansonsten erfolgt die Installation nach folgender Vorgehensweise:

- Laden Sie die ZIP-Datei des Treibers und entpacken Sie diese in ein leeres Verzeichnis.
- Verbinden Sie den PC-AG-Adapter mit dem mitgelieferten USB-Kabel und schließen Sie diesen an einer freien USB-A-Buchse Ihres PC an. Der PC-AG-Adapter wird über USB mit Spannung versorgt und zeigt seine Betriebsbereitschaft über die "Power"-LED an. Je nach Betriebsystem öffnet sich ein Dialogfenster des Hardware-Assistenten, in dem auf neu gefundene Hardware hingewiesen wird.
- Verneinen Sie den Zugriff auf die "Windows Update"-Webseite und geben Sie das Verzeichnis an, in dem sich der entpackte Treiber befindet.
- Setzen Sie die Installation fort, sofern eine Meldung über einen nicht bestandenen "Windows Logo Test" angezeigt wird. Der Hardware-Treiber wird installiert und dies über eine entsprechende Meldung angezeigt.
- Sobald der Hardware-Treiber installiert ist, erfolgt die Installation der virtuellen COM-Schnittstelle automatisch mit dem Hardware-Assistenten. Verfahren Sie hier nach folgender Vorgehensweise: **Virtuelle COM-Schnittstelle installieren** 
	- Verneinen Sie den Zugriff auf die "Windows Update"-Webseite und geben Sie das Verzeichnis an, in dem sich der entpackte Treiber befindet.
	- Setzen Sie die Installation fort, sobald eine Meldung über einen nicht bestandenen "Windows Logo Test" angezeigt wird. Der Treiber für die virtuelle COM-Schnittstelle wird installiert und dies über eine entsprechende Meldung angezeigt.
	- Per default ist immer der nächste freie COM-Port eingestellt. Da aber in mancher SPS-Programmiersoftware nur COM-Ports von COM1 bis COM8 eingestellt werden können, sollten Sie hier einen COM-Port zwischen 1 und 8 einstellen.

Nach der Installation finden Sie den Treiber im Geräte-Manager als "USB-Serial-Converter" aufgeführt. Hier wird auch die entsprechende COM-Schnittstelle angezeigt, die der USB-Schnittstelle zugeordnet ist.

Zur Deinstallation entfernen Sie den PC-AG-Adapter von Ihrem PC und starten Sie die Deinstallations-Routine unter Systemsteuerung > Software. **Deinstallation** 

 $\overline{z}$ 

 $\overline{\mathbf{v}}$ 

(im Normalfall: 0)

Direkt Das Gerät ansprechen, welches direkt am PD<br>angeschlossen ist angescripssen ist<br>Erreichbare Teilnehmer – Mit "Erreichbare Teilnehmer – Mit "Herden alle Teilnehmer"<br>MFI Adresse im Nelz

Baudrate in MPI-Ring:

187500

Verbindung aufbauen | QK Abbruch | Hilfe

### <span id="page-15-0"></span>**Einstellung in der SPS-Programmiersoftware**

Beschreibung (Unter<br>TESTPROJECT

e

Feb

 $\overline{\mathbf{x}}$ 

**R** 

ä

m

OB1 anzeigen Projektinhalt anseher

Symboliktabelle

.<br>Status-Variable

Querverweisliste

AG-Maske-Simulatio

Globale Zwischenablag

Belegungsplan

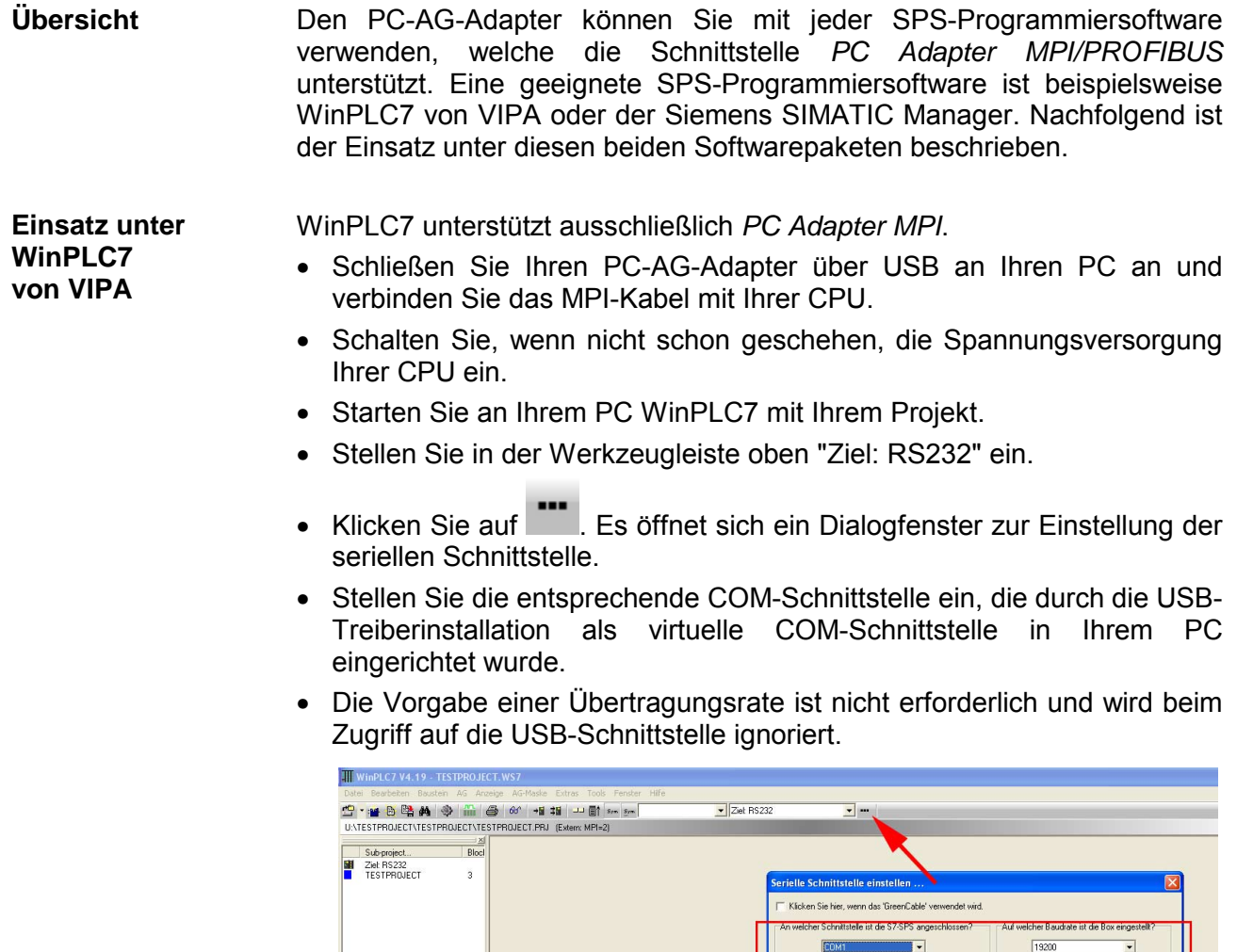

Sofern Ihnen die MPI-Adresse Ihrer CPU bekannt ist - VIPA CPUs werden mit der MPI-Adresse 2 ausgeliefert - können Sie unter "MPI-Adresse der S7-300/400" eine MPI-Adresse vorgeben und über die Schaltfläche [Verbindung aufbauen] eine Verbindung herstellen. Vorgabe der MPI-Adresse

Ist die MPI-Adresse nicht bekannt, können Sie mit der Schaltfläche [Direkt] eine Verbindung zu Ihrer CPU aufbauen, die über den PC-AG-Adapter am PC angeschlossen ist.

COMT

MDLA-hassen von M6-DLC7 einer

MPI-Adresse der S7-SPS einstelle MPI-Adresse der  $\S$ 7-300/400:

Höchste MPI-Adresse im Netz einstellen

.<br>Si Franc

Timeout in ms: 4000

 $\overline{R}$ 

Welche MPI-Adresse soll WinPLC7 benutzen? [

Je höher dieser Wert ist, desto länger sind die Antwortzeiten der AGs

Dieser Wert muss im<br>Normalfall nicht geändert

Über die Schaltfläche [Erreichbare Teilnehmer] werden in einem Dialogfenster alle über MPI erreichbaren Teilnehmer aufgelistet. Hierbei wird die MPI-Adresse der über den PC-AG-Adapter angebundenen CPU hervorgehoben dargestellt. Für nähere Informationen siehe Online-Hilfe.

#### **Einsatz im SIMATIC Manager von Siemens**

- Schließen Sie Ihren PC-AG-Adapter über USB an Ihren PC an und verbinden Sie das MPI-Kabel mit Ihrer CPU.
- Schalten Sie, wenn nicht schon geschehen, die Spannungsversorgung Ihrer CPU ein.
- Starten Sie an Ihrem PC den Siemens SIMATIC Manager mit Ihrem Projekt.
- Stellen Sie unter **Extras** > *PG/PC-Schnittstelle einstellen* als *Schnittstellenparametrierung* "PC Adapter (MPI)" bzw. "PC Adapter (PROFIBUS)" ein. Sofern Ihre Hardware dies unterstützt können Sie auch den "PC Adapter (Auto)" auswählen. Hierbei werden die Busparameter automatisch ermittelt.

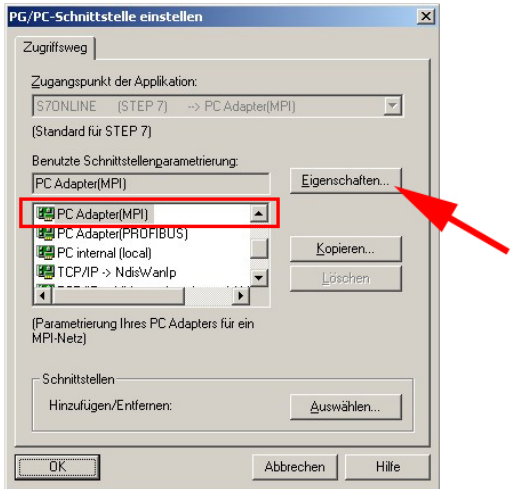

- Klicken Sie auf [Eigenschaften].
- Geben Sie im Register "MPI" bzw. "PROFIBUS" Ihre Bus-Parameter an. Bei "PC Adapter (Auto)" werden die Busparameter automatisch ermittelt.
- Wechseln Sie in das Register "Lokaler Anschluss".
- Stellen Sie die COM-Schnittstelle ein, welche Sie durch die USB-Treiberinstallation als virtuelle COM-Schnittstelle eingerichtet haben.
- Die Vorgabe einer Übertragungsrate ist nicht erforderlich und wird beim Zugriff auf die USB-Schnittstelle ignoriert.
- Bestätigen Sie Ihre Eingabe mit [OK].

Sofern der entsprechende *PC-Adapter (...)* nicht aufgelistet wird, können Sie diesen mit der Schaltfläche [Auswählen] hinzufügen.

Wählen Sie unter *Auswahl* "PC-Adapter" und klicken Sie auf [Installieren-->]. Informationen hierzu finden Sie in der Online-Hilfe.

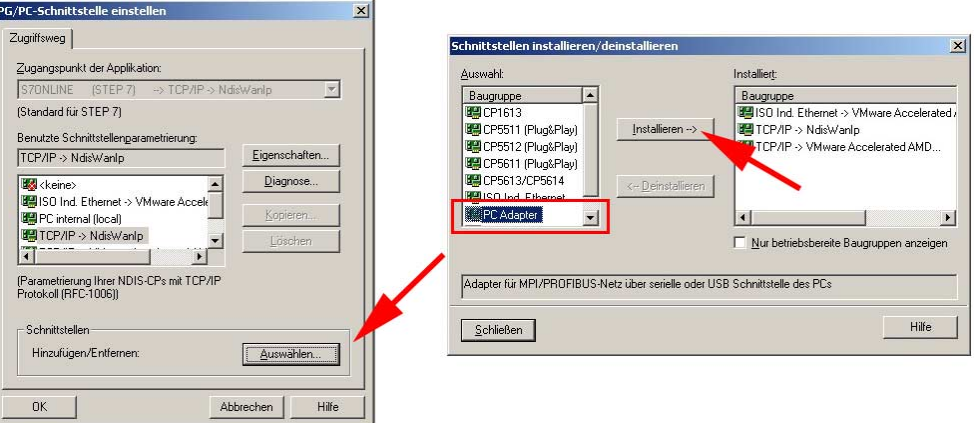

PC-Adapter installieren, falls nicht vorhanden

### <span id="page-17-0"></span>**Firmwareupdate**

Sie haben die Möglichkeit unter Einsatz einer Update-Software ein Firmwareupdate von Ihrem Adapter durchzuführen. Für das Firmwareupdate ist der PC-AG-Adapter über USB an Ihren PC anzuschließen. Das Update dauert ca. 1 Minute. **Übersicht** 

Die aktuellste Firmware finden Sie unter www.vipa.de.

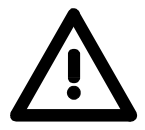

#### **Achtung!**

Beim Aufspielen einer neuen Firmware ist äußerste Vorsicht geboten. Unter Umständen kann der PC-AG-Adapter unbrauchbar werden, wenn beispielsweise während des Updates die Spannungsversorgung unterbrochen wird. Kontaktieren Sie in diesem Fall die VIPA-Hotline!

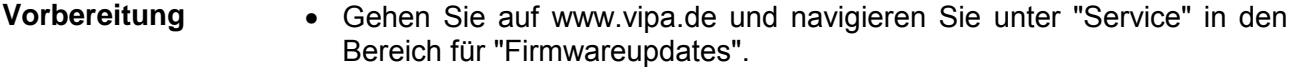

• Unter "Firmware für PC-AG-Adapter" finden Sie sofern verfügbar die neueste Firmware für Ihren PC-AG-Adapter.

- Laden Sie diese auf Ihren PC.
- Navigieren Sie unter "Service" in den Bereich "Software", laden Sie die Updater-Software für den PC-AG-Adapter auf Ihren PC und entpacken Sie die Datei.

#### • Verbinden Sie Ihren PC über USB mit dem Adapter. Der Adapter wird über USB mit Spannung versorgt und zeigt über die "Power"-LED seine Betriebsbereitschaft an. **Vorgehensweise**

- Starten Sie auf Ihrem PC das gespeicherte Tool *Updater.exe.*
- Stellen Sie die entsprechende COM-Schnittstelle ein und klicken Sie auf [Connect]. Die "Power"-LED am Adapter blinkt mit ca. 1Hz.
- Klicken Sie auf [Browse] und navigieren Sie zu Ihrer gespeicherten Firmware-Datei.
- Starten Sie die Übertragung mit [Write].
- Der Fortgang des Firmwareupdates wird auf dem PC in Form eines Laufbalkens angezeigt. **Anzeigeverhalten**

Während des Übertragens der Firmware-Datei in den PC-AG-Adapter blinkt die Power-LED auf dem Adapter mit ca. 1Hz. Jetzt kann das Update noch unterbrochen werden.

Sobald sich das LED-Blinken auf 8Hz erhöht, werden die Daten in das interne Flash geschrieben (Dauer etwa 10s). Diesen Vorgang können Sie nicht abbrechen. Auch sollten Sie hier die Spannungsversorgung nicht unterbrechen.

Nach dem Update leuchten kurz alle LEDs und der Adapter wird neu gestartet.